### 在網頁右上角輸入貴機關的 機關代碼 及 密碼

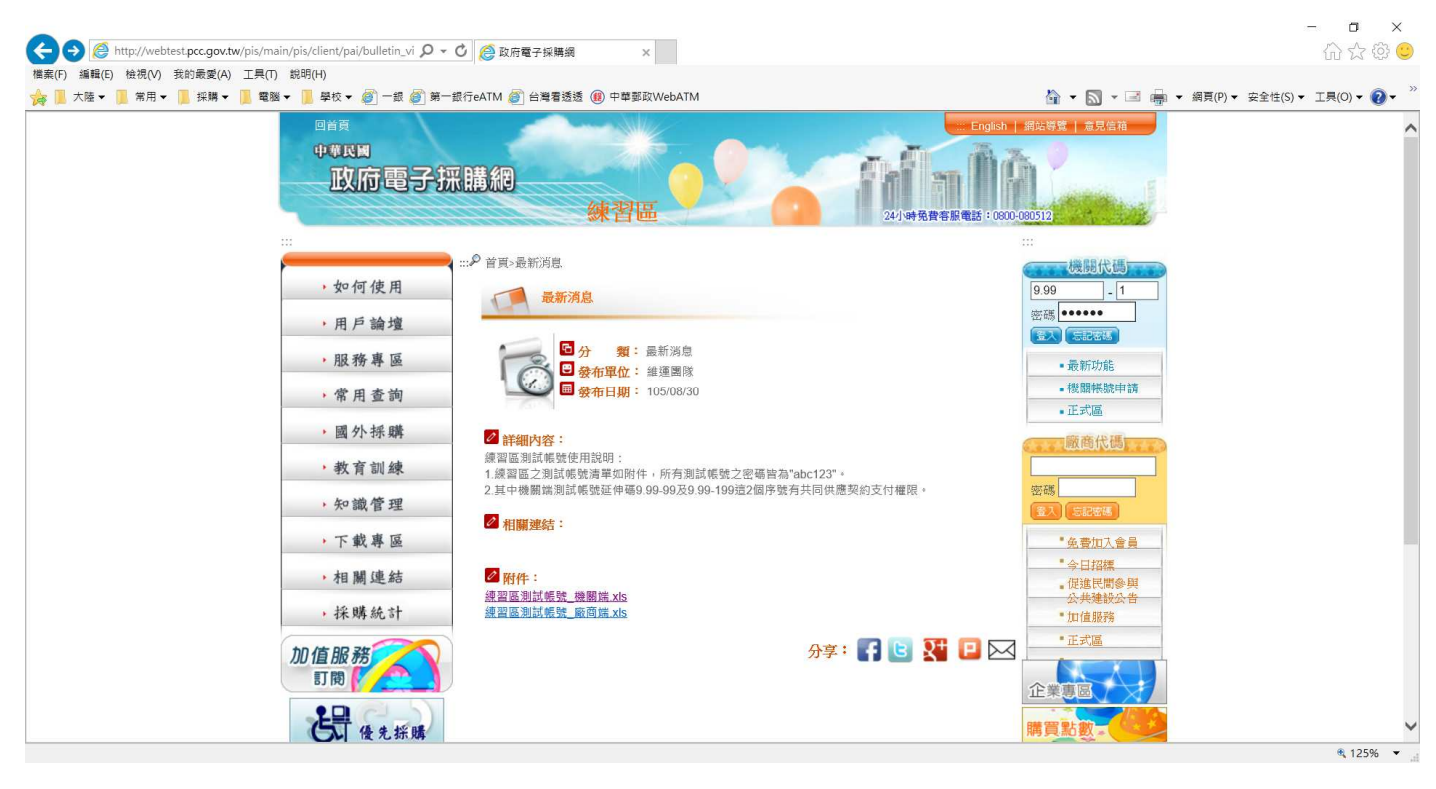

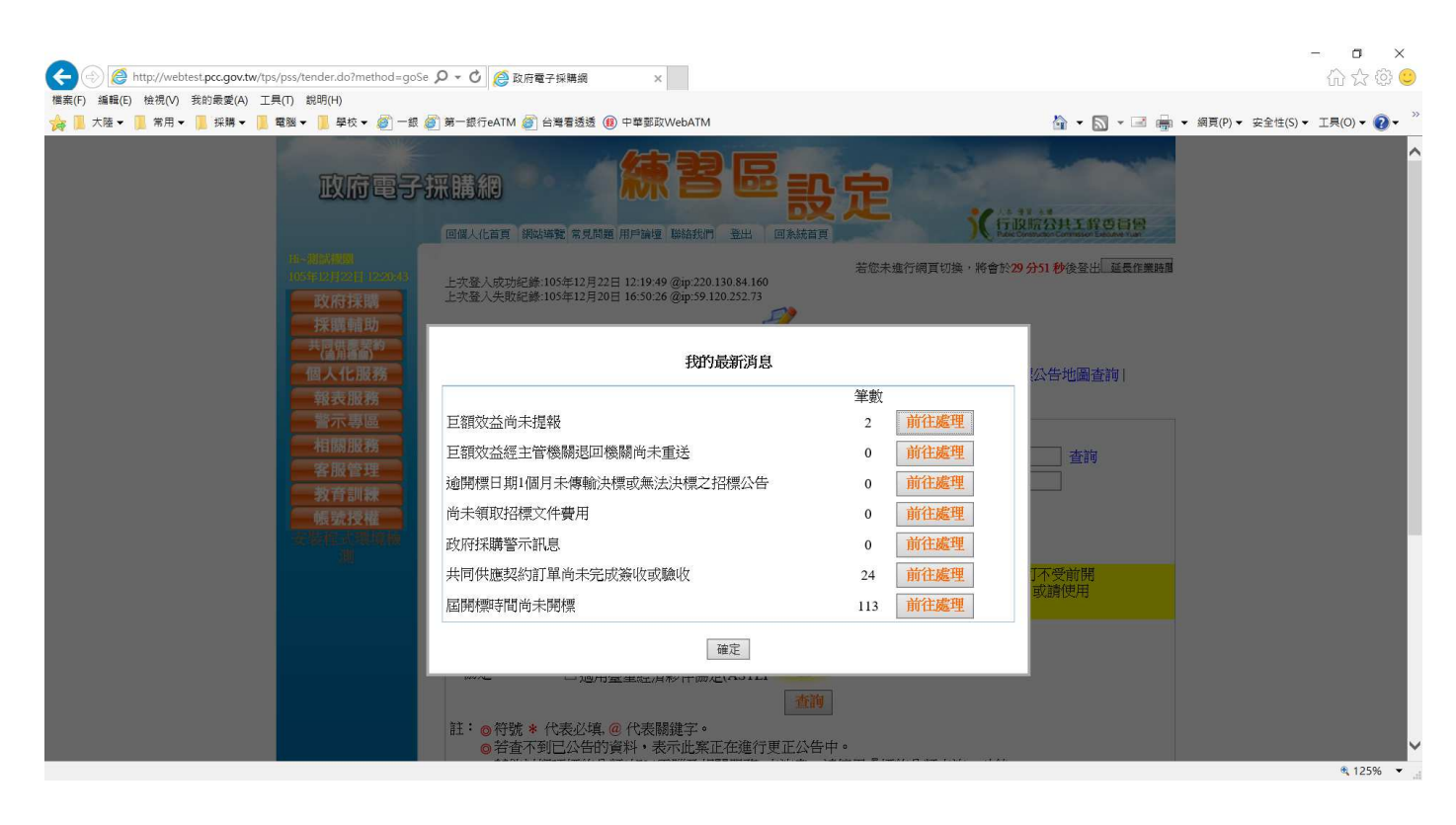

# 選取左邊的 商品查詢

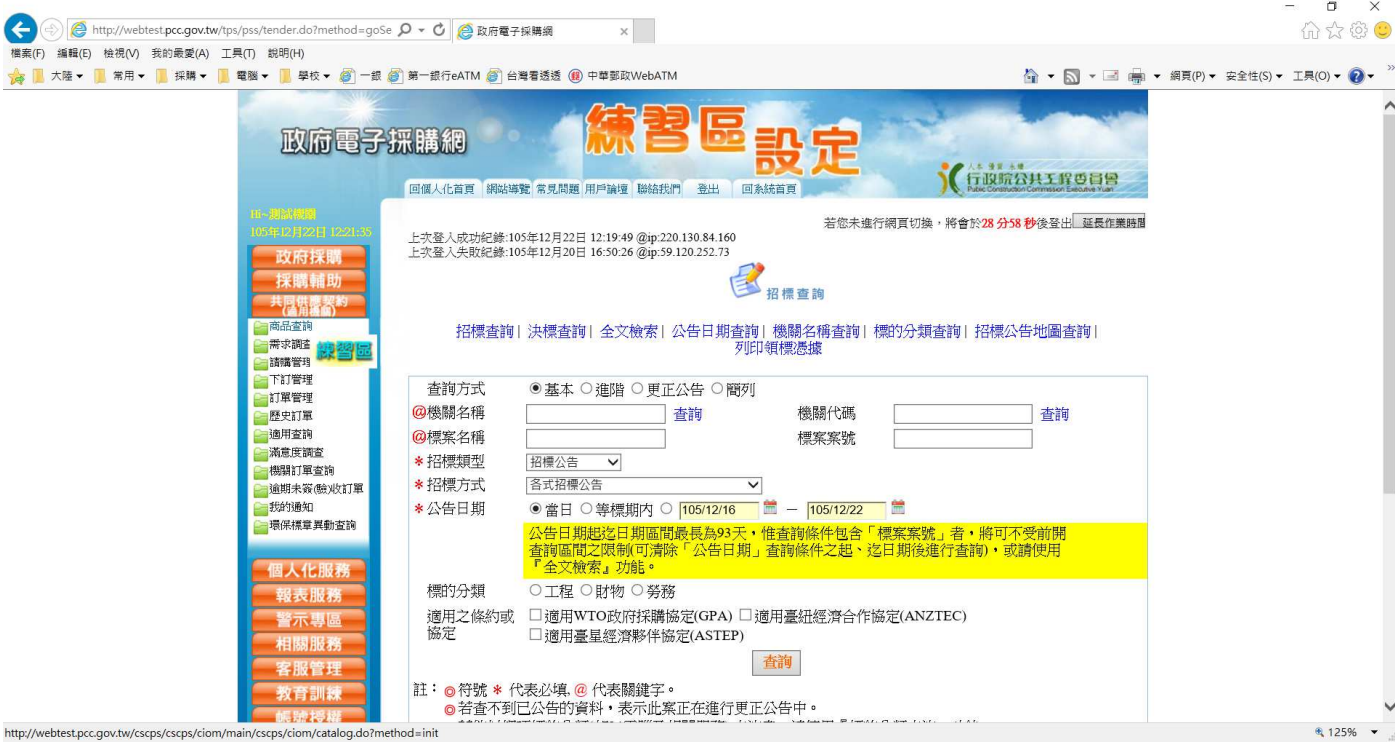

### 選擇採購項目

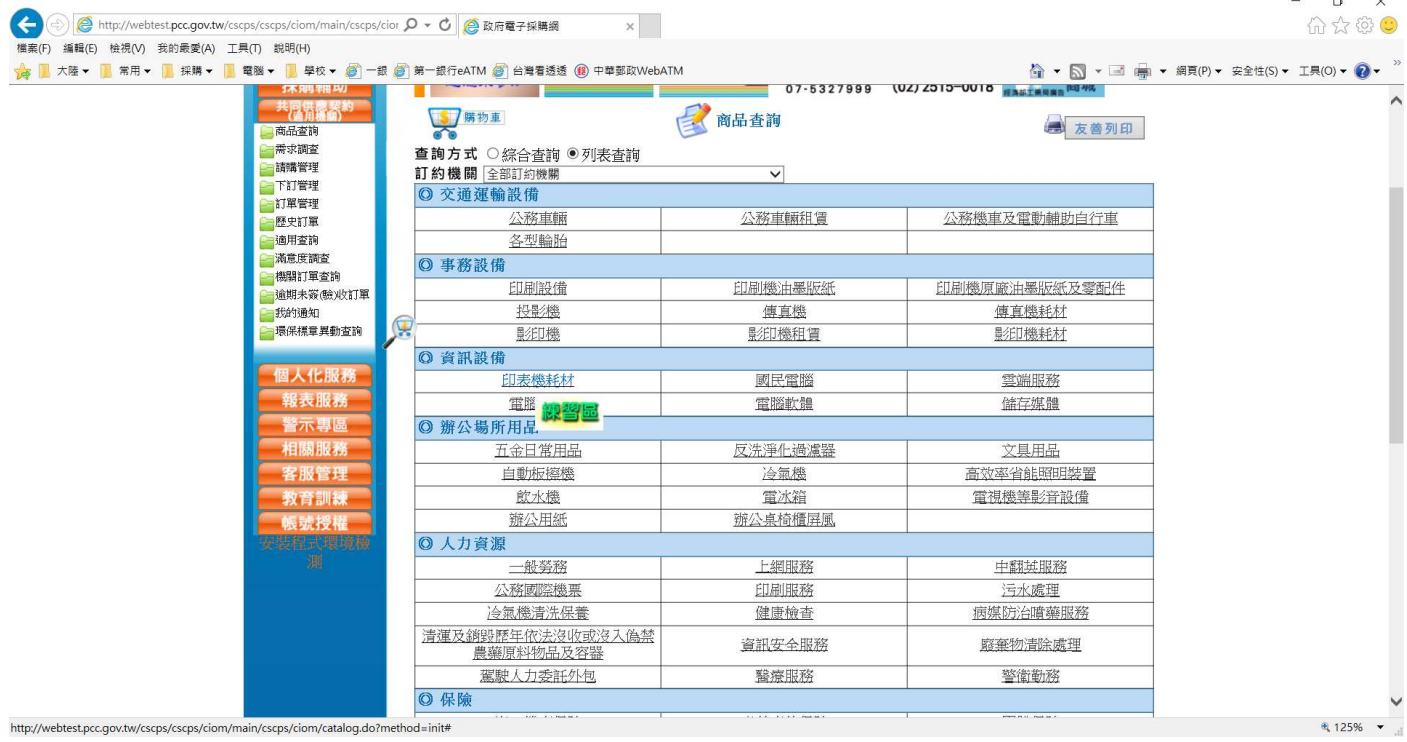

### 選擇 臺灣銀行採購部

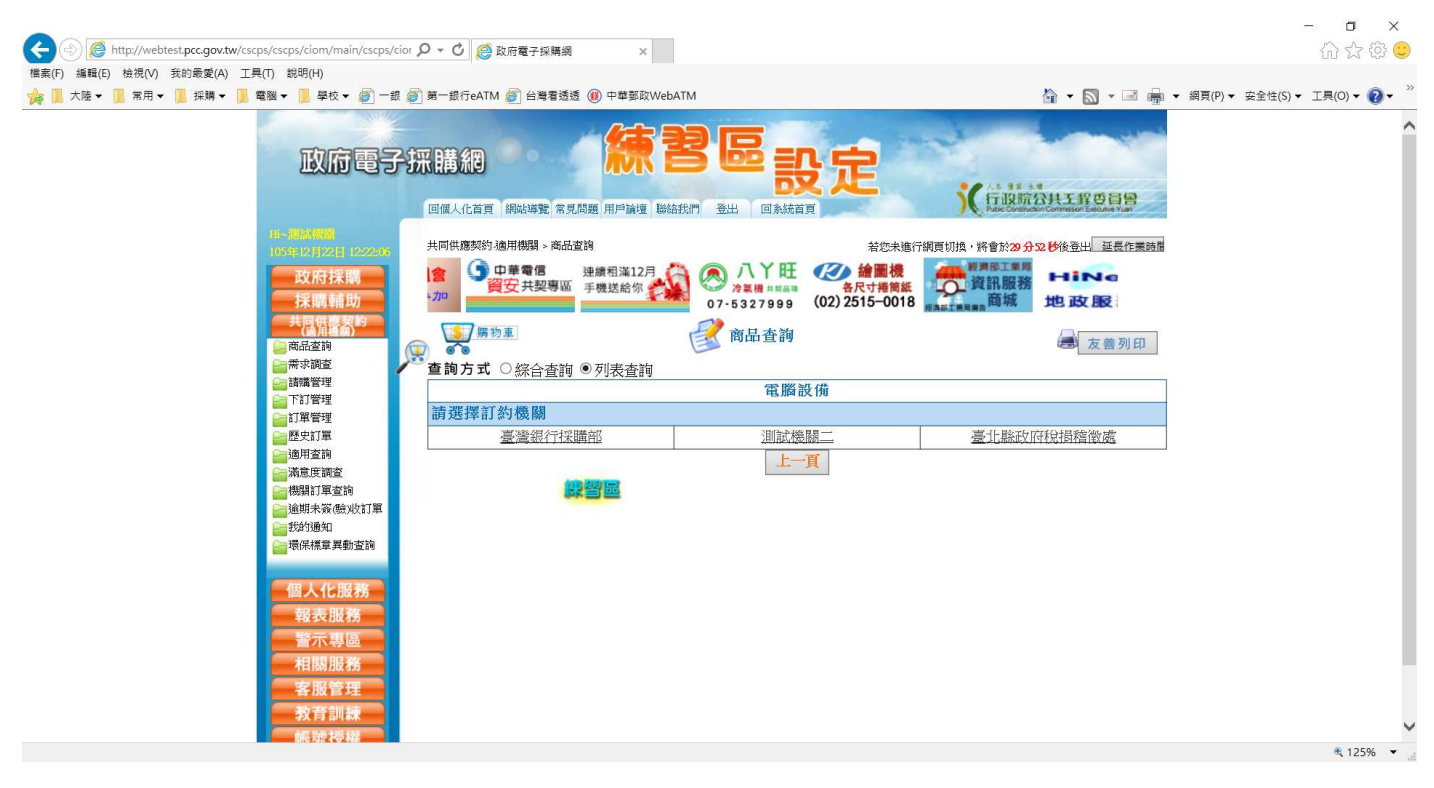

### 選擇採購項目

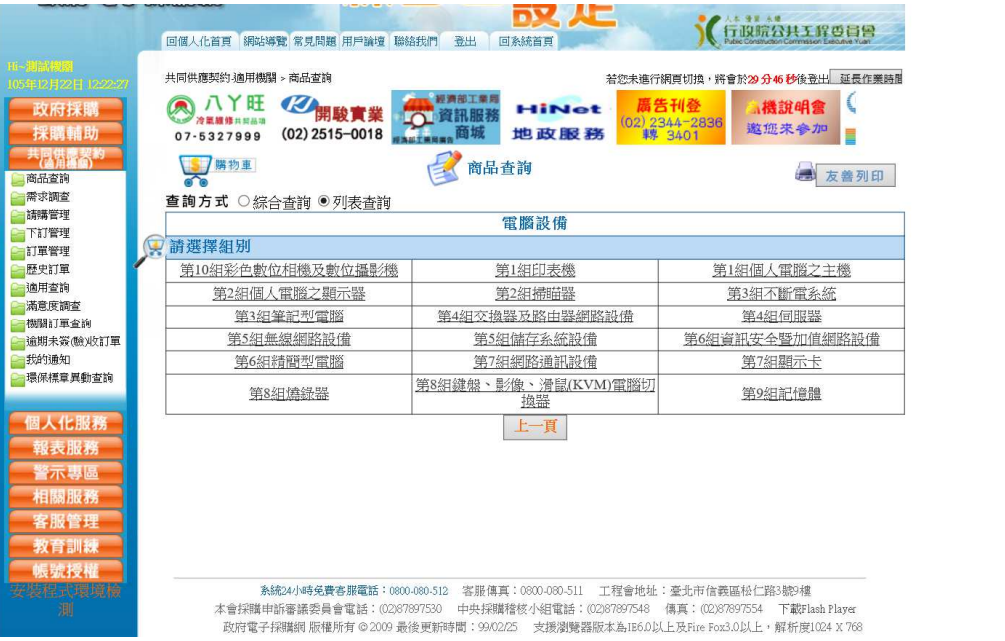

## 選擇要購買的項次

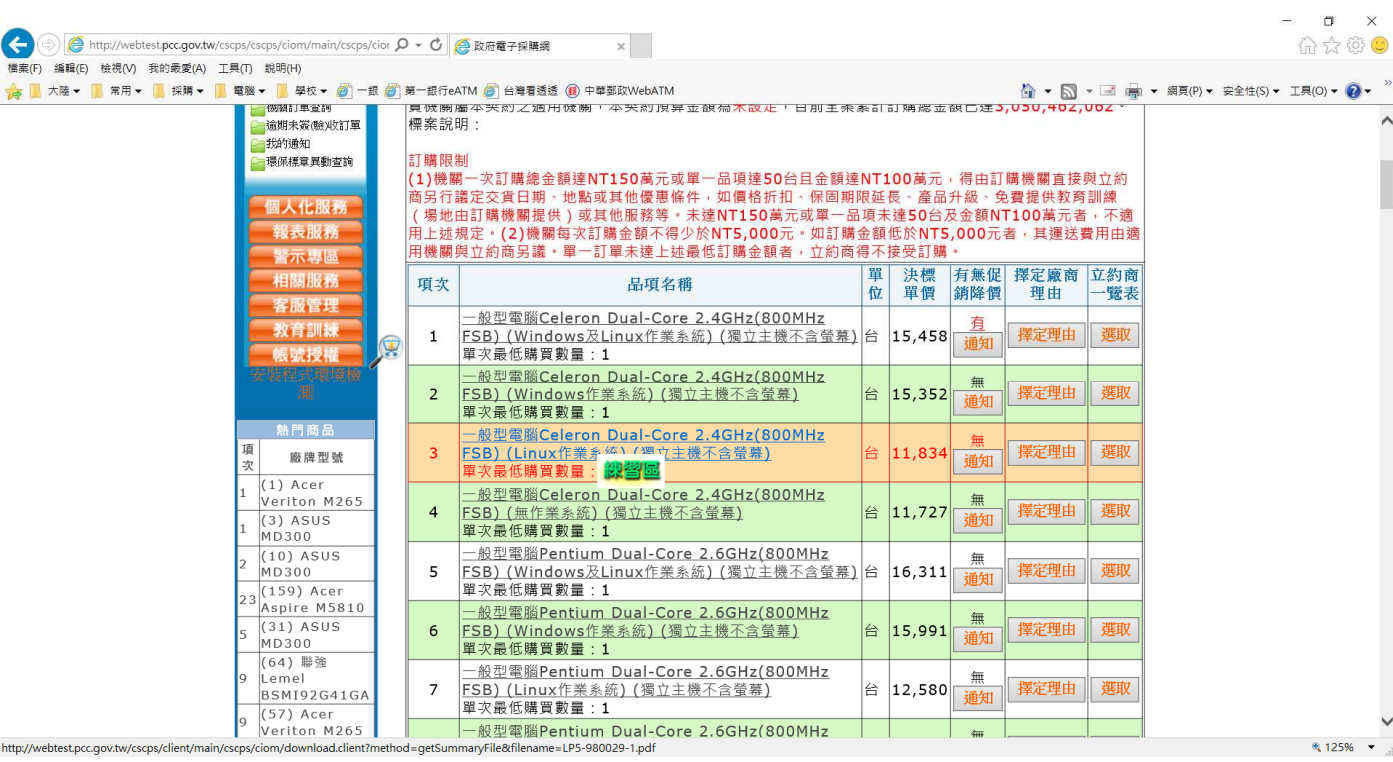

### 選擇地區別,昇銳 在臺南市

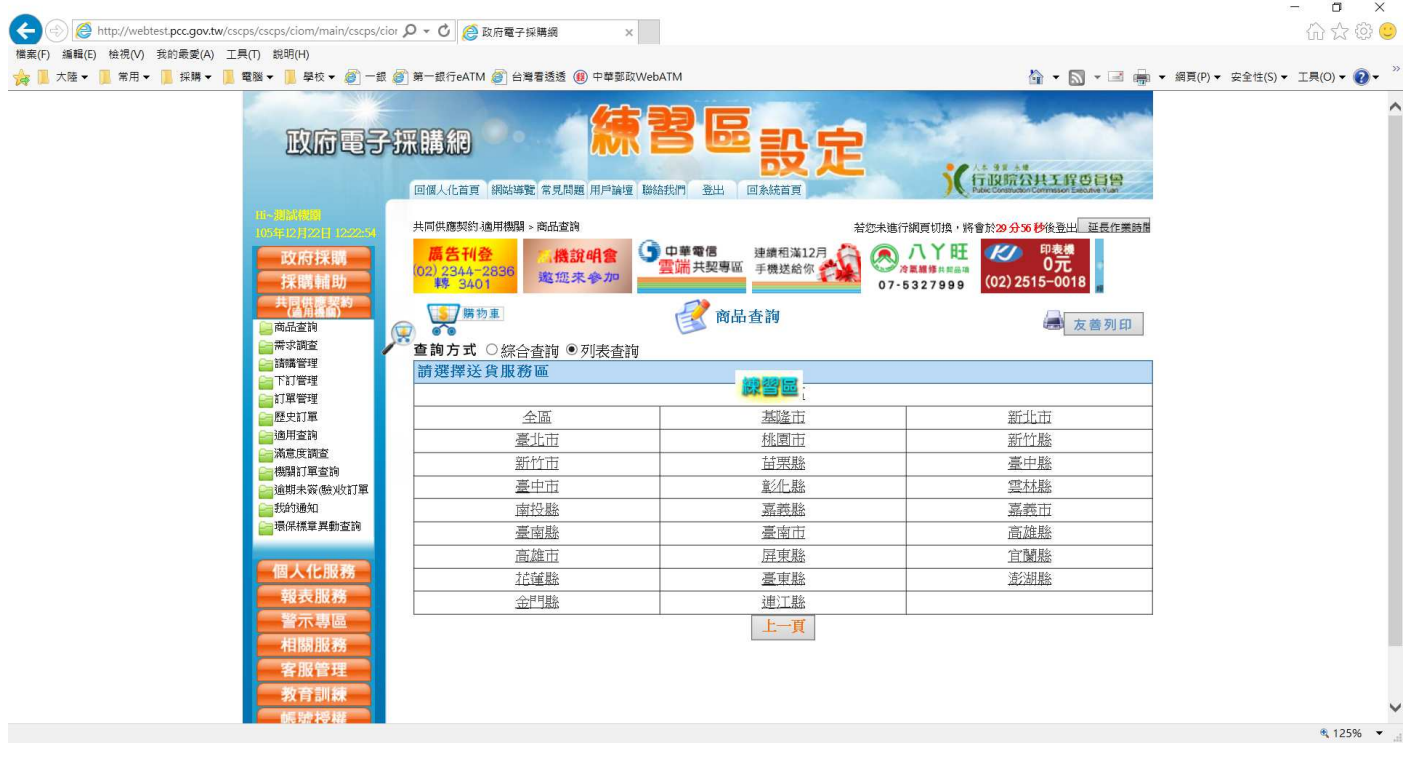

找到昇銳資訊的廠商編號(每個標案的編號皆不同),報價單上應該會註明 案號.編號.廠商名稱

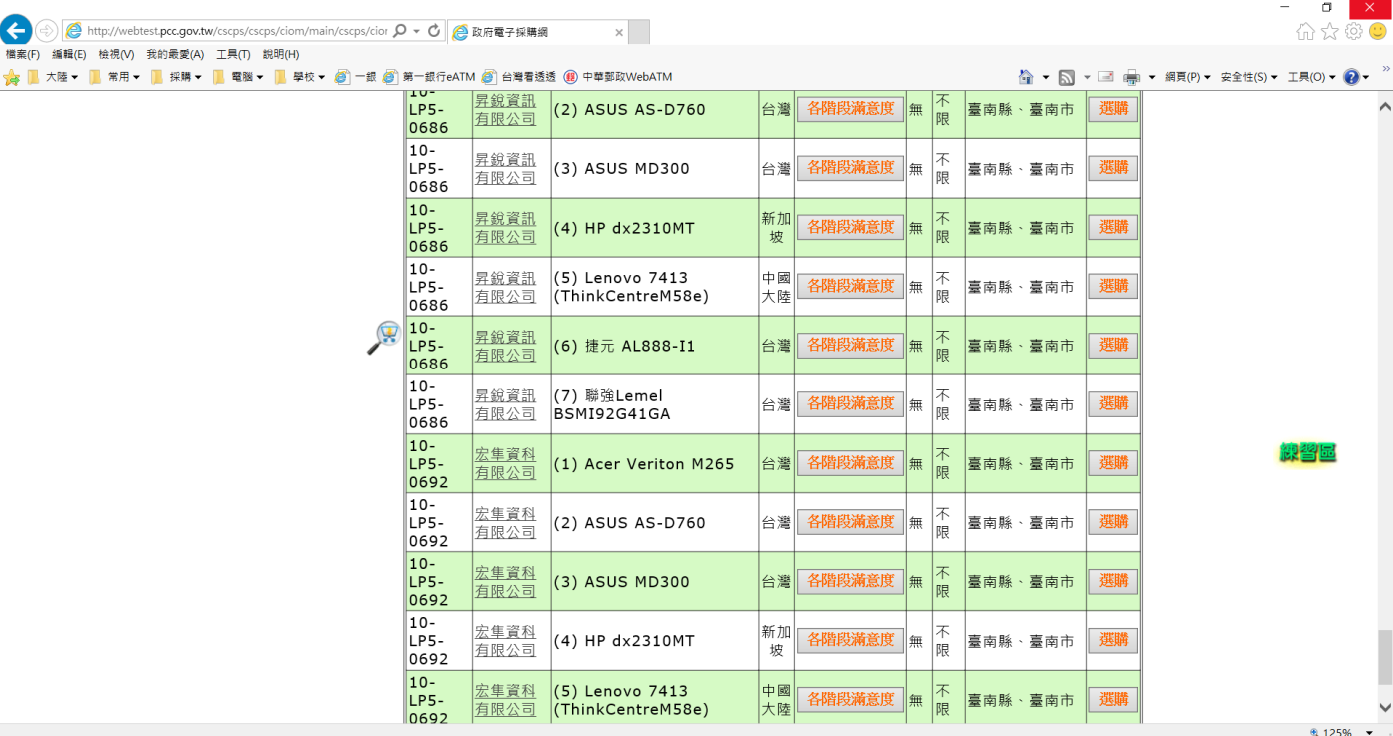

### 選擇 選購按鈕

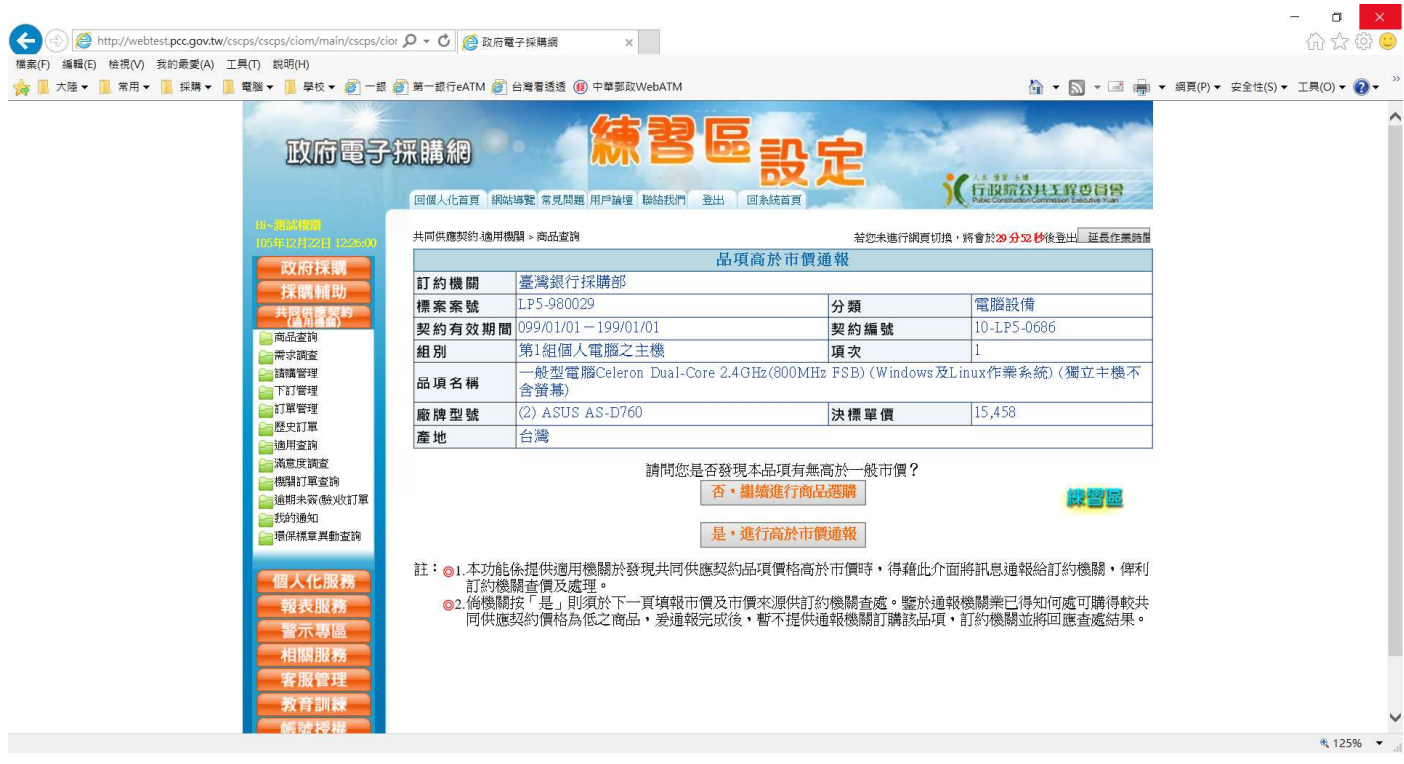

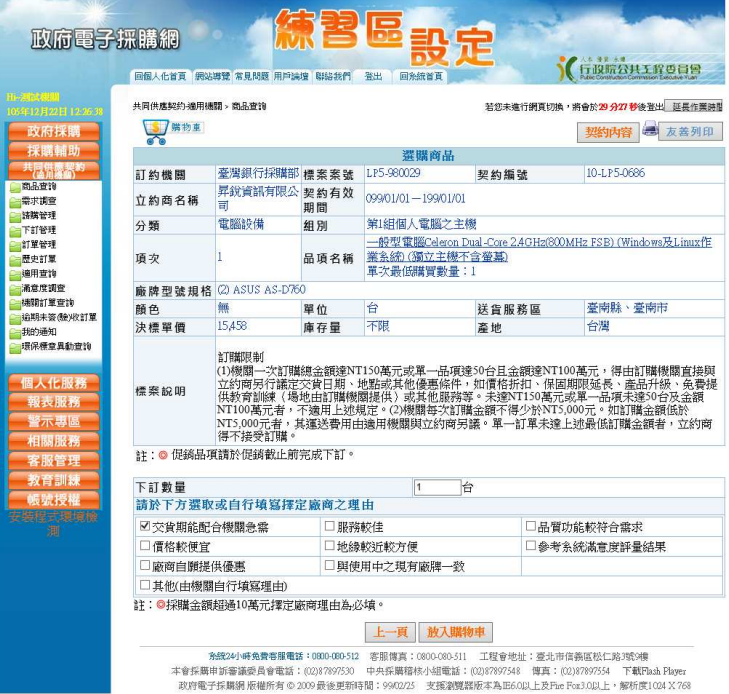

缺習量

 $\frac{1}{2}$  100%  $\bullet$   $\frac{1}{2}$ 

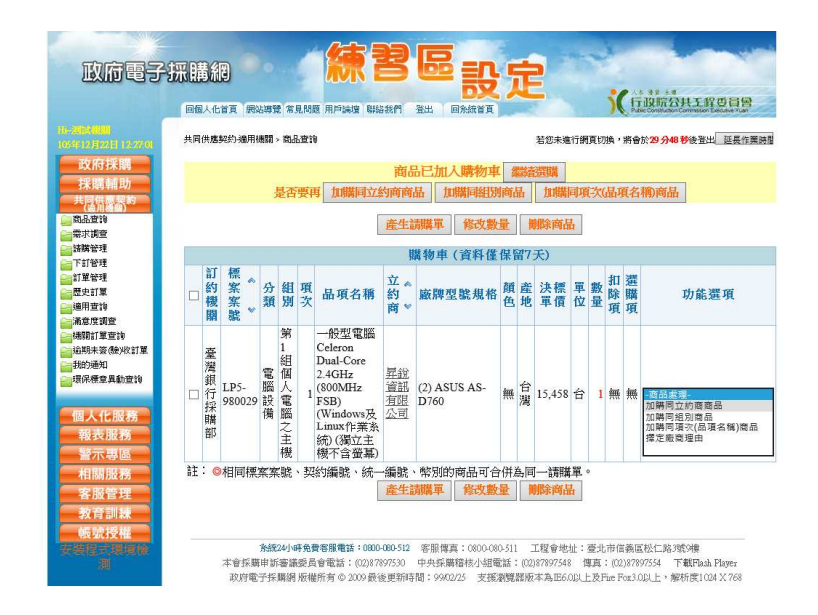

#### 產生購物車

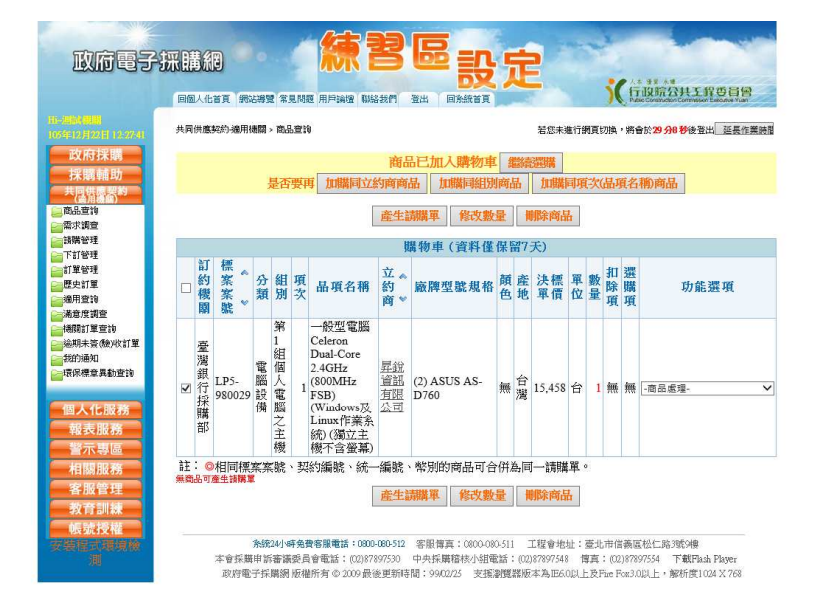

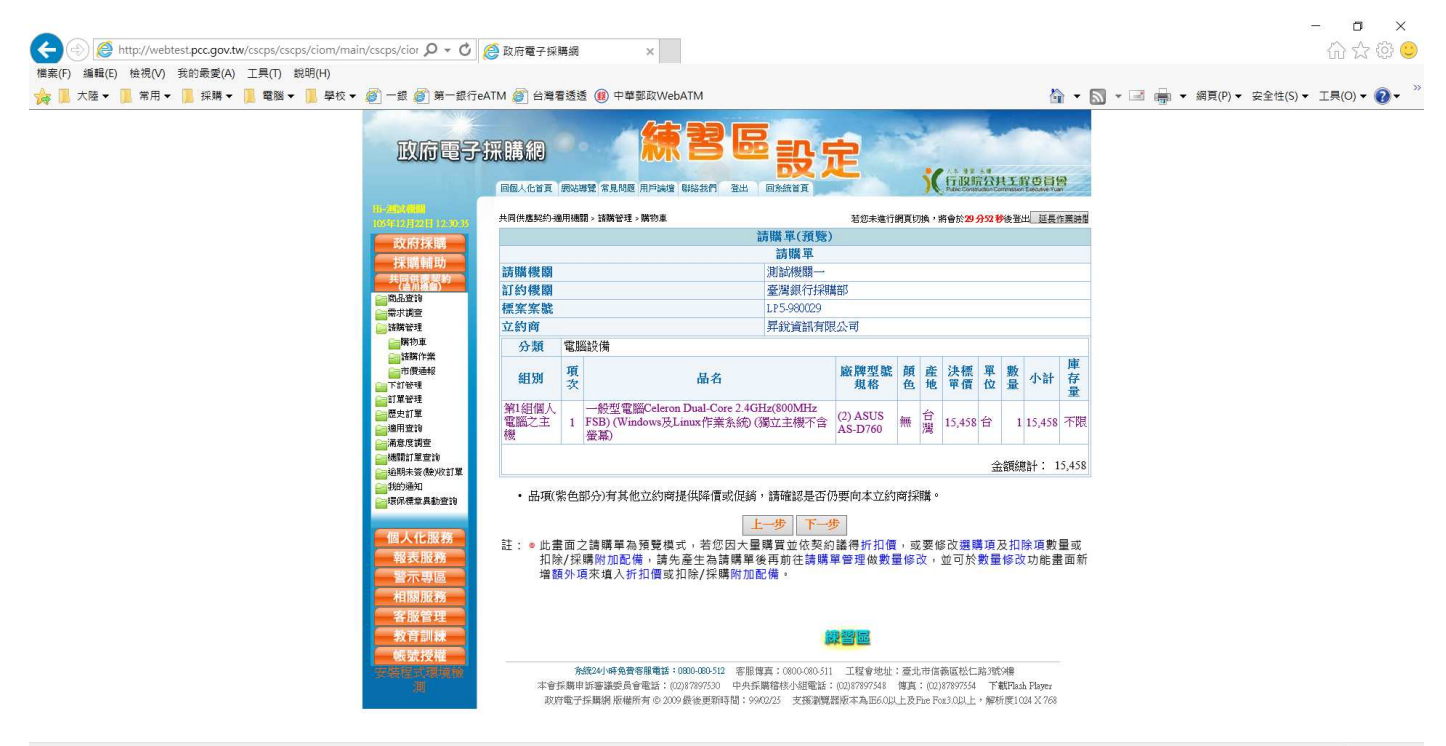

 $\frac{1}{2}$  100%  $\frac{1}{2}$ 

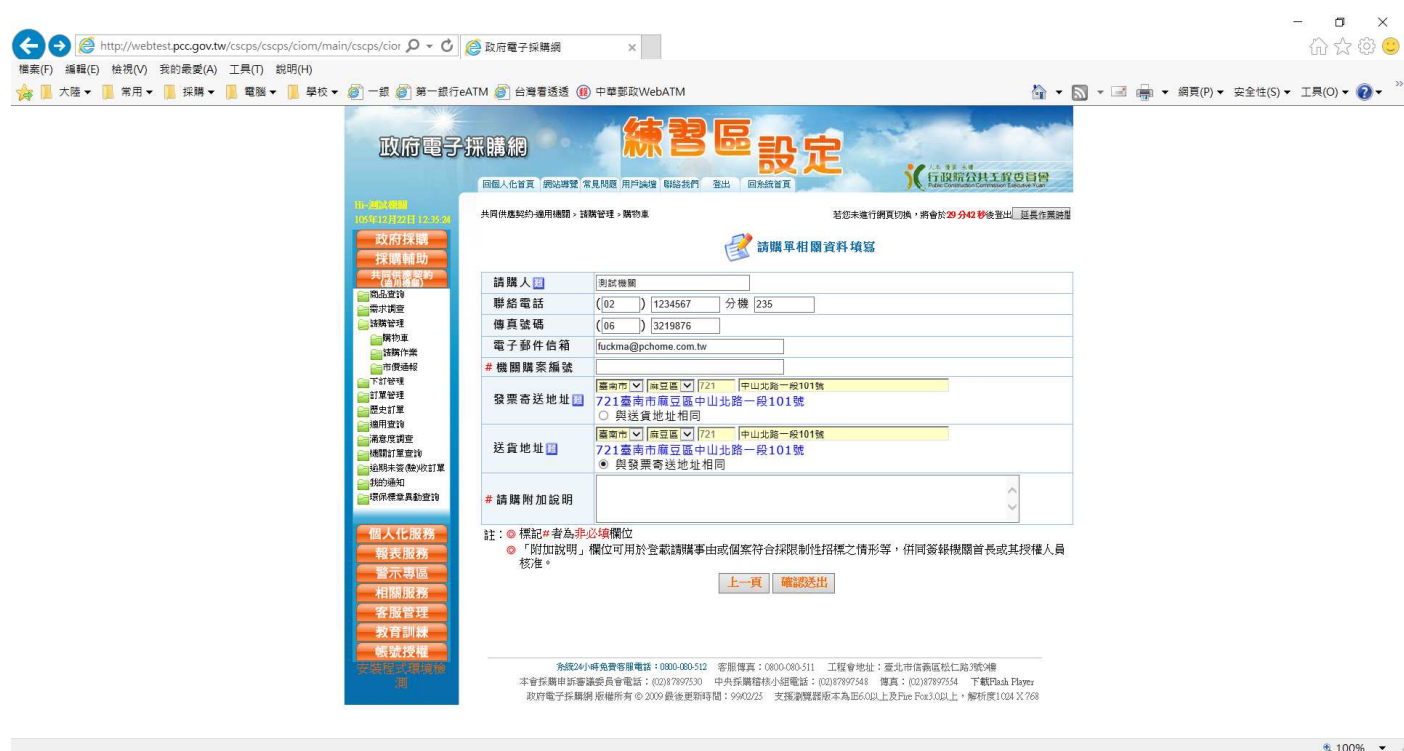

# 進入 請購單管理

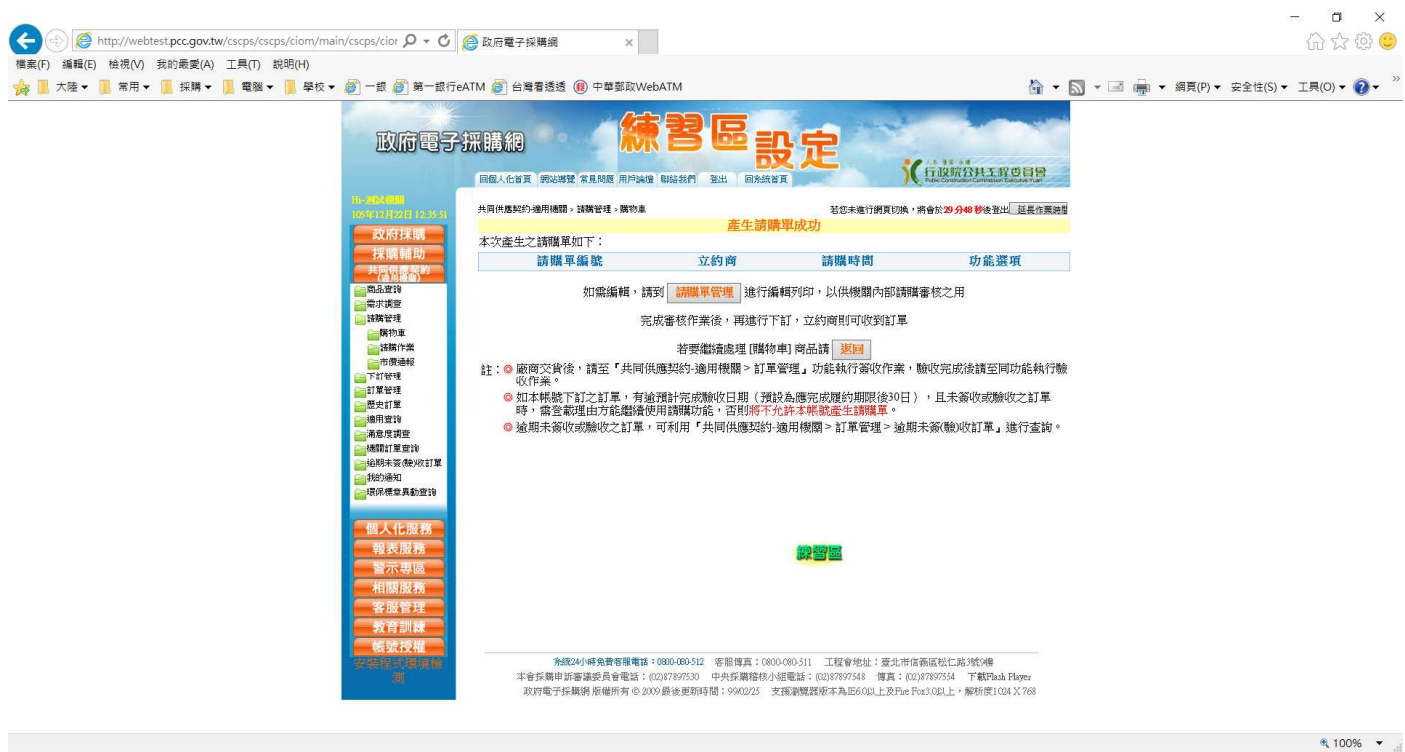

## 選擇 修改

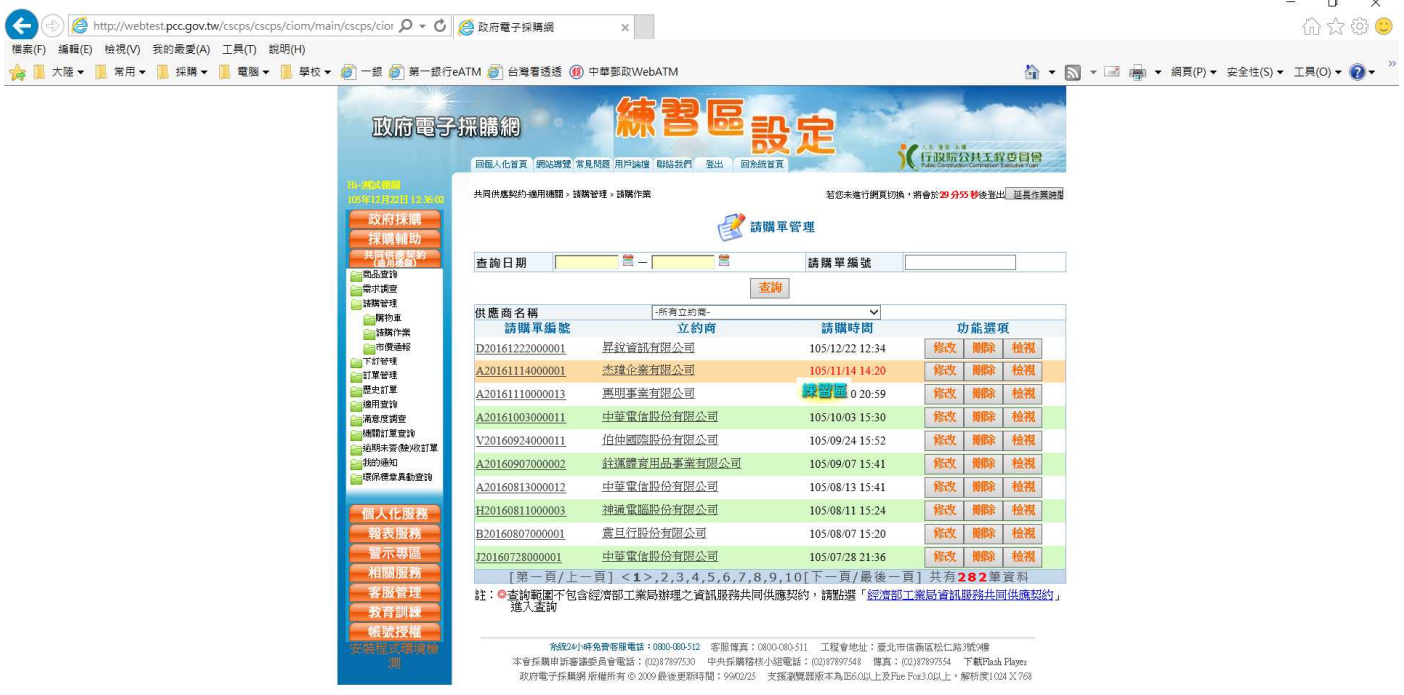

 $\frac{1}{2}$  100%  $\bullet$  1

 $\sim$ 

### 如有增減購買其他產品時,請選擇 新增產品額外項

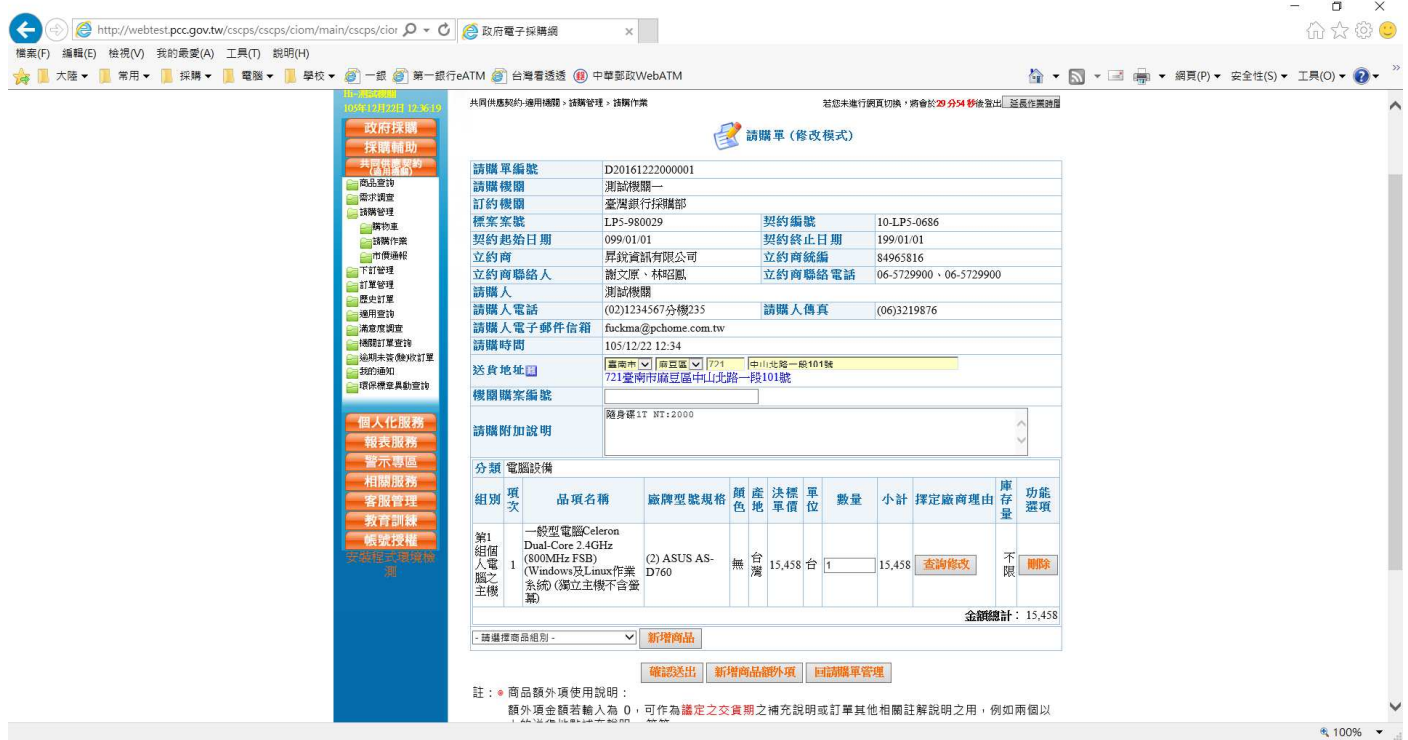

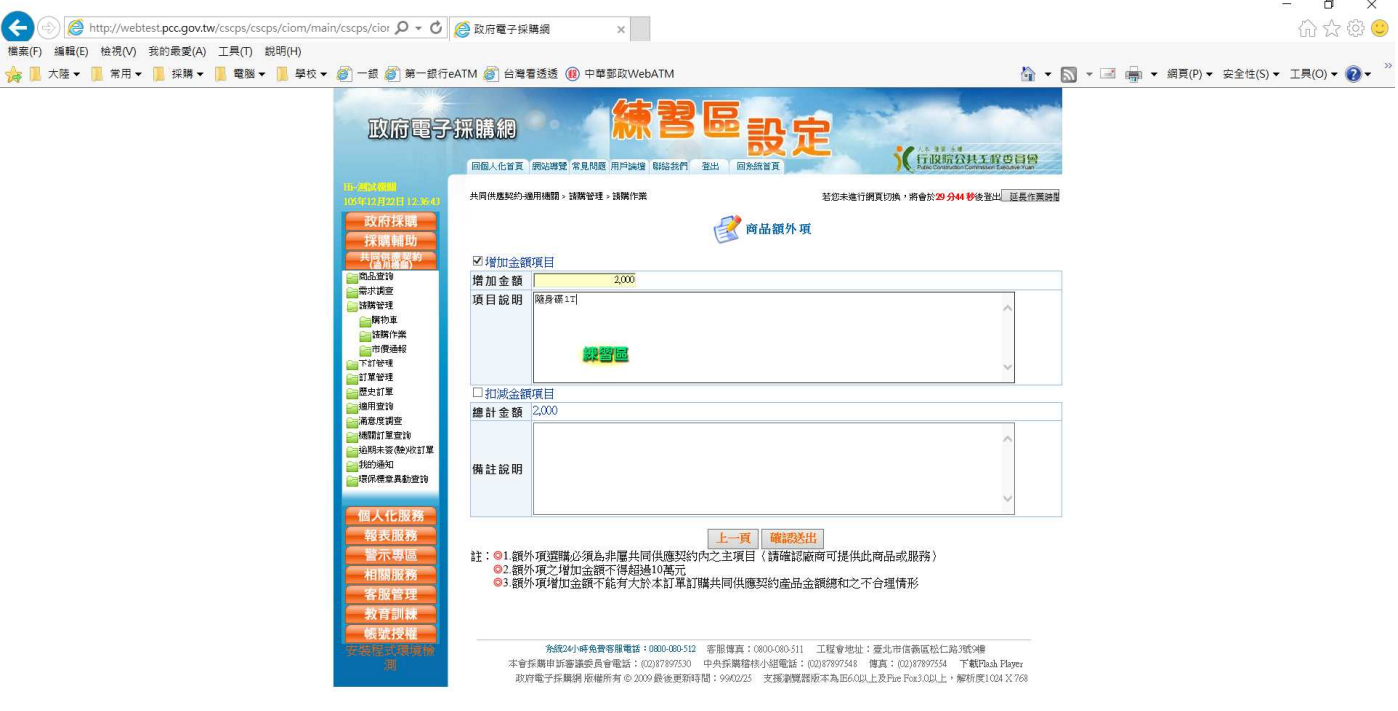

 $\frac{1}{2}$  100%  $\frac{1}{2}$ 

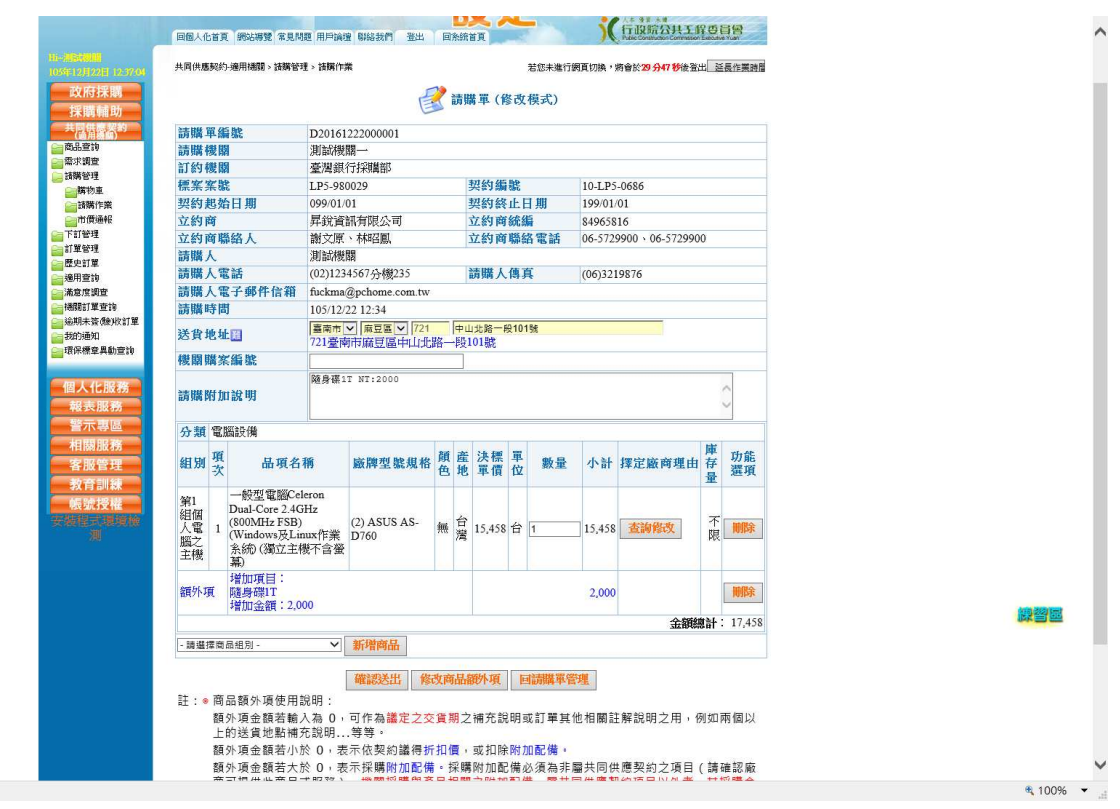

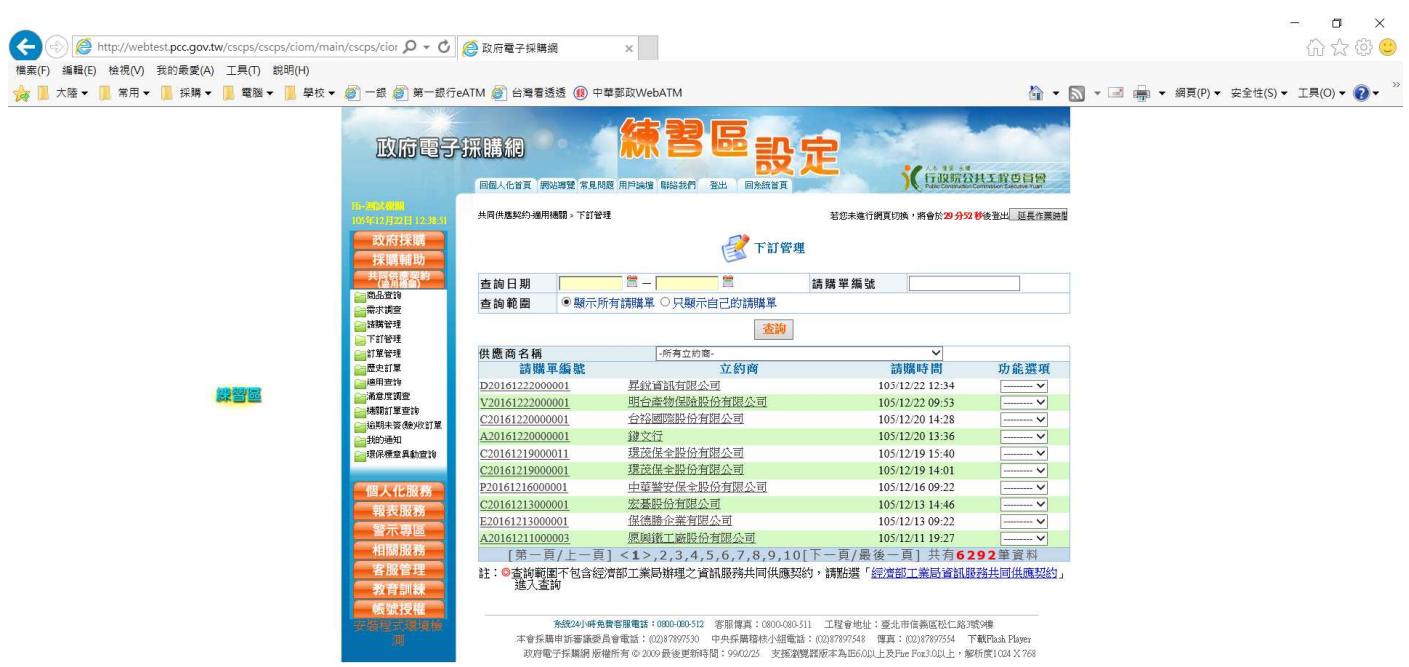

# 選擇 下定 選項

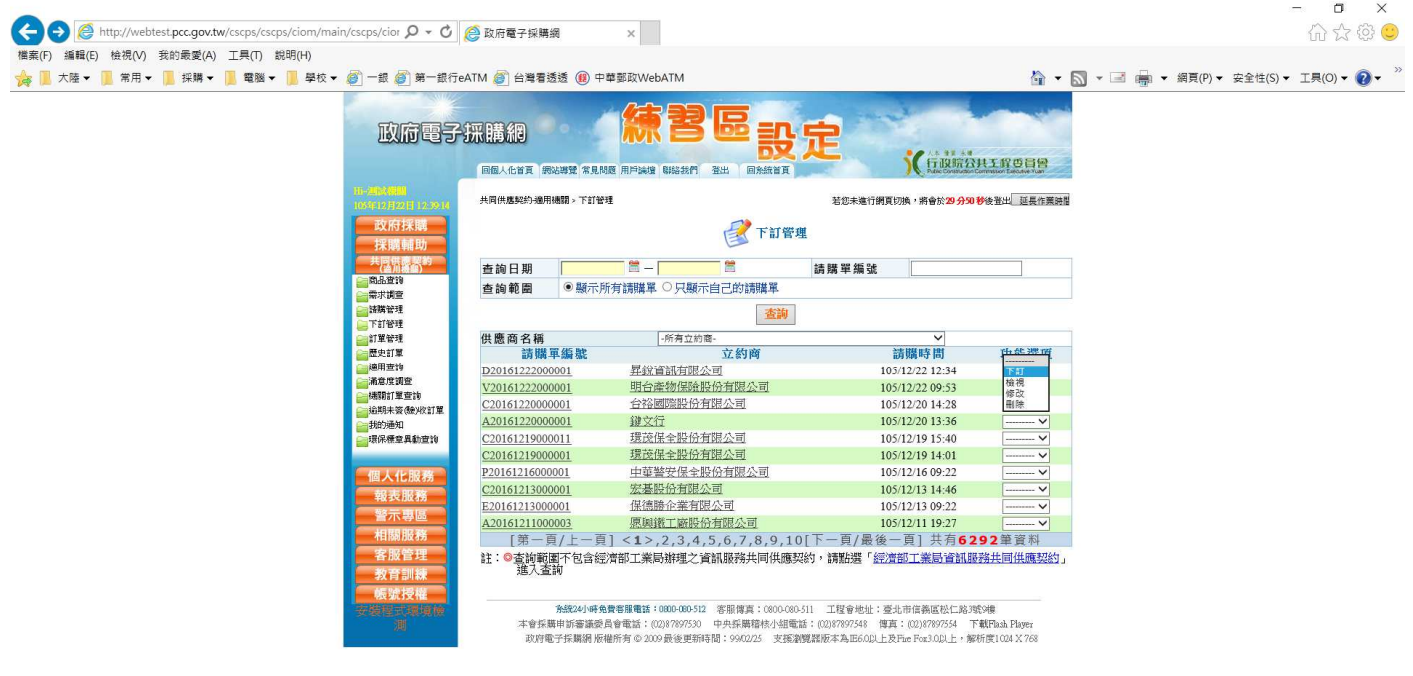

 $\frac{1}{2}$  100%  $\rightarrow$ 

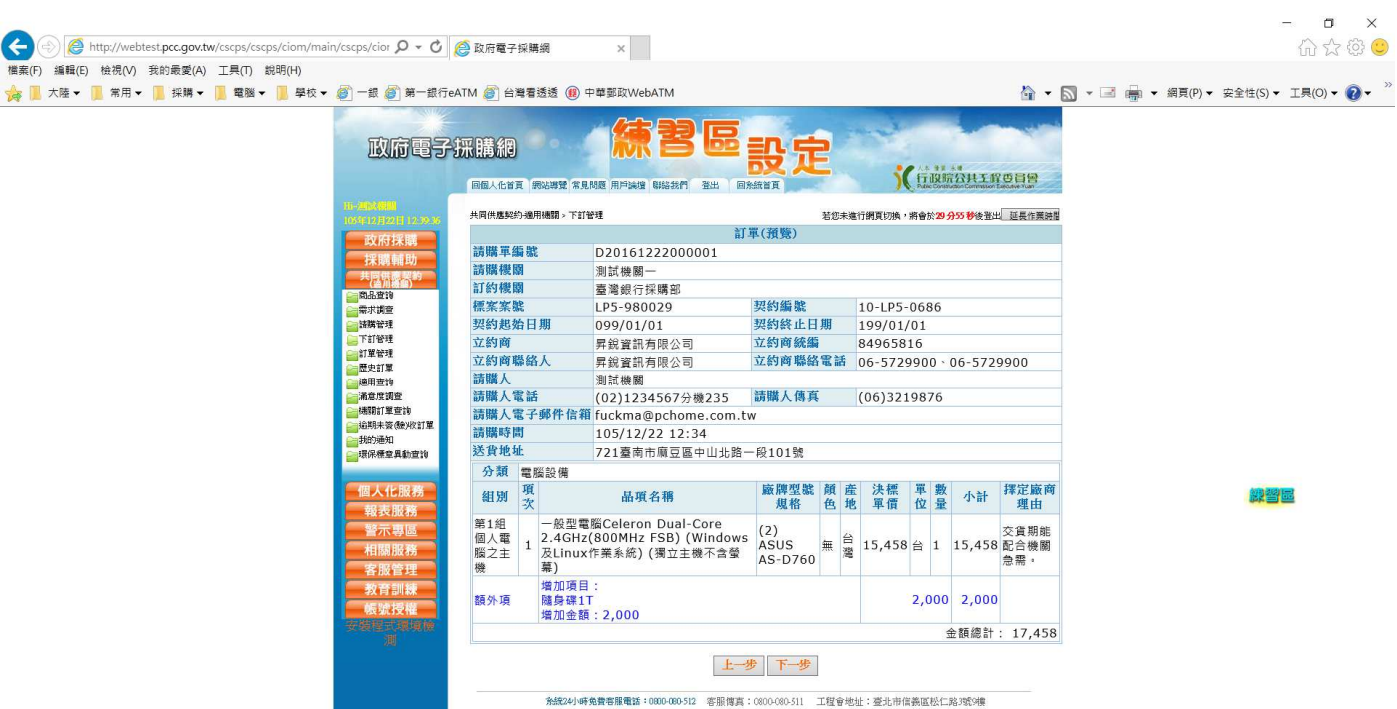

-<br>- 発起24)時発費者推電話:0000 000 512 客服情賞:0000 000 511 工程會地址:差比市信義医校に路3版9棟<br>- 本會採農申訴審議委員會電話:003/79/7530 中央採購精核小組電話:003/79/7548 慎真:003/79/7554 下載内ula Player<br>- 政府電子採購網 版権所有 © 2009 最後更新時間:9900/25 支援避難器版本為E660以上及File Fox3.0以上・解析度1,0

 $\frac{1}{2}$  100%  $\rightarrow$ 

#### 填入基本資料,選擇 交貨期限

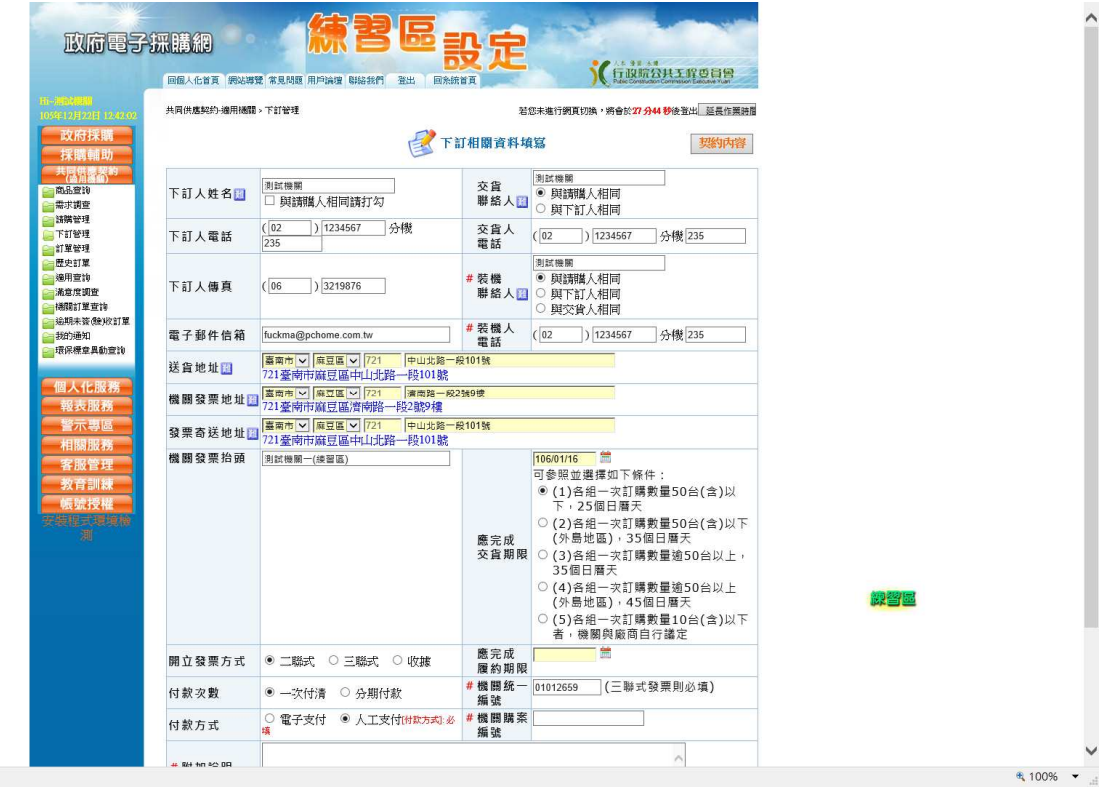

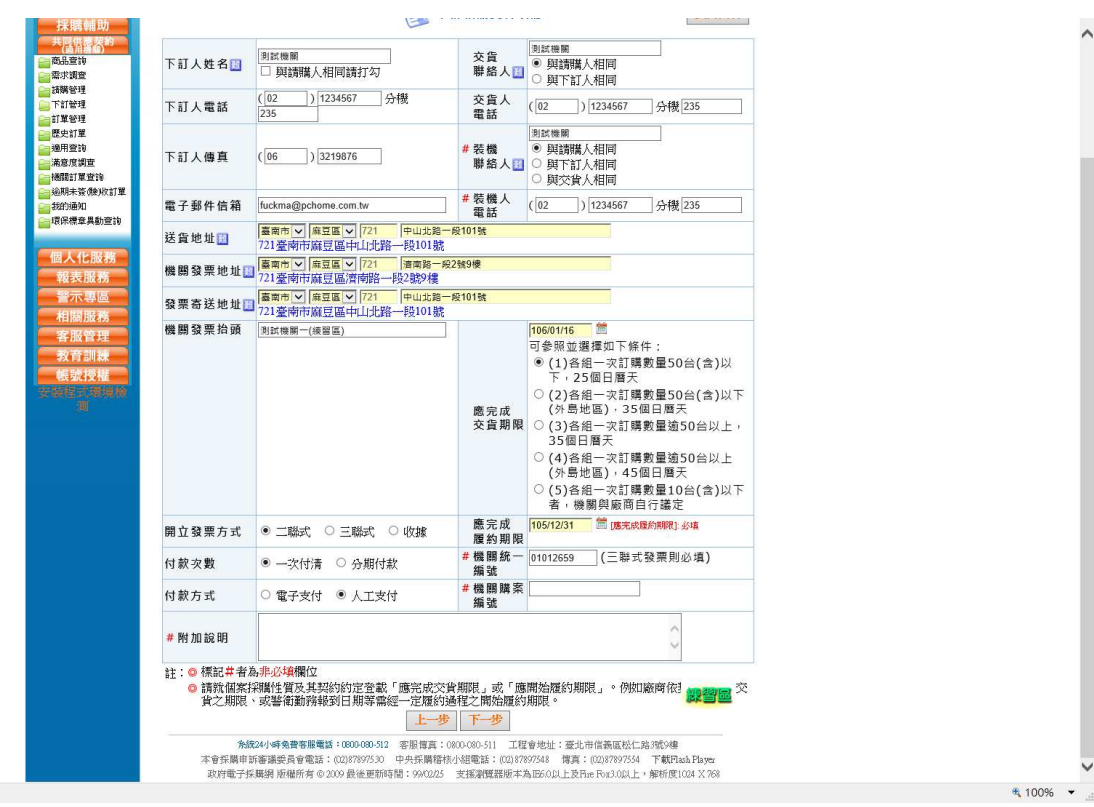

# 插入機關 自然人憑證,並輸入 PIN 碼就完成下定

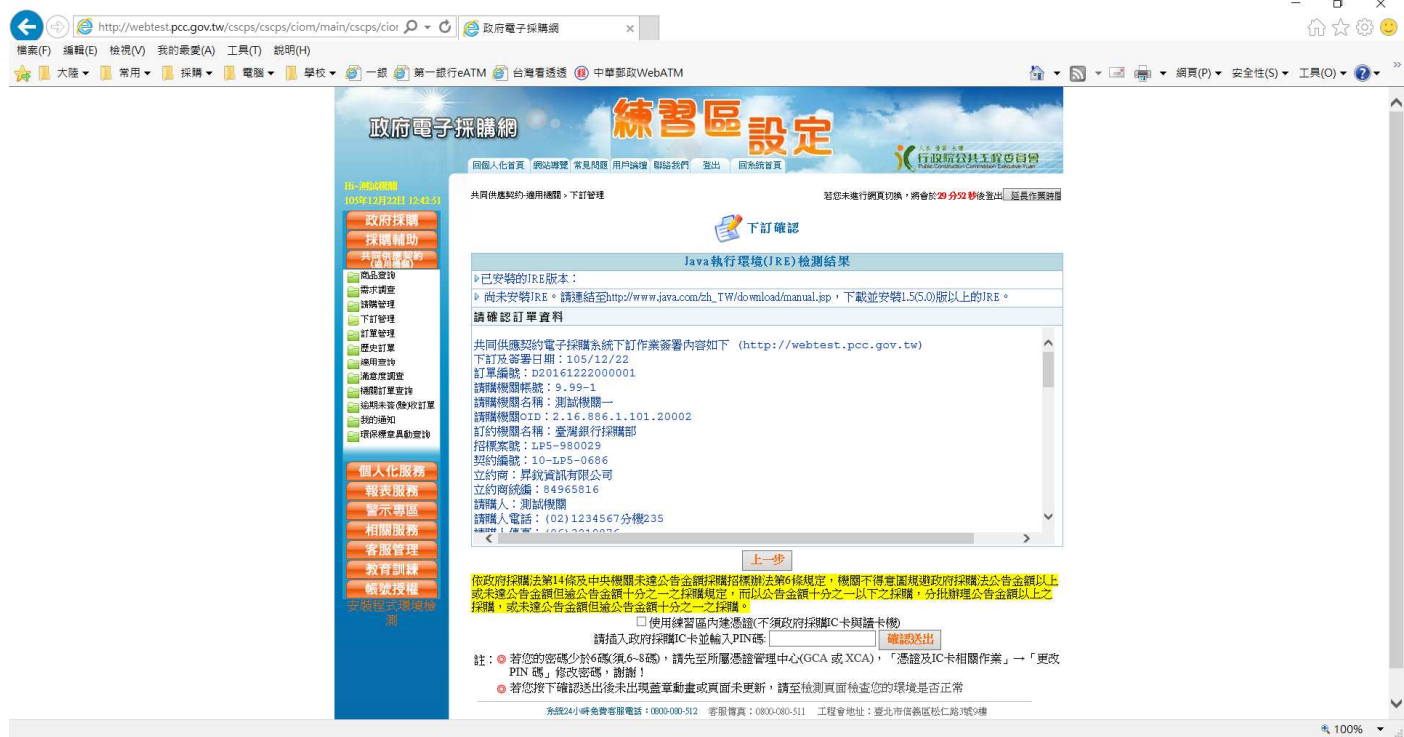

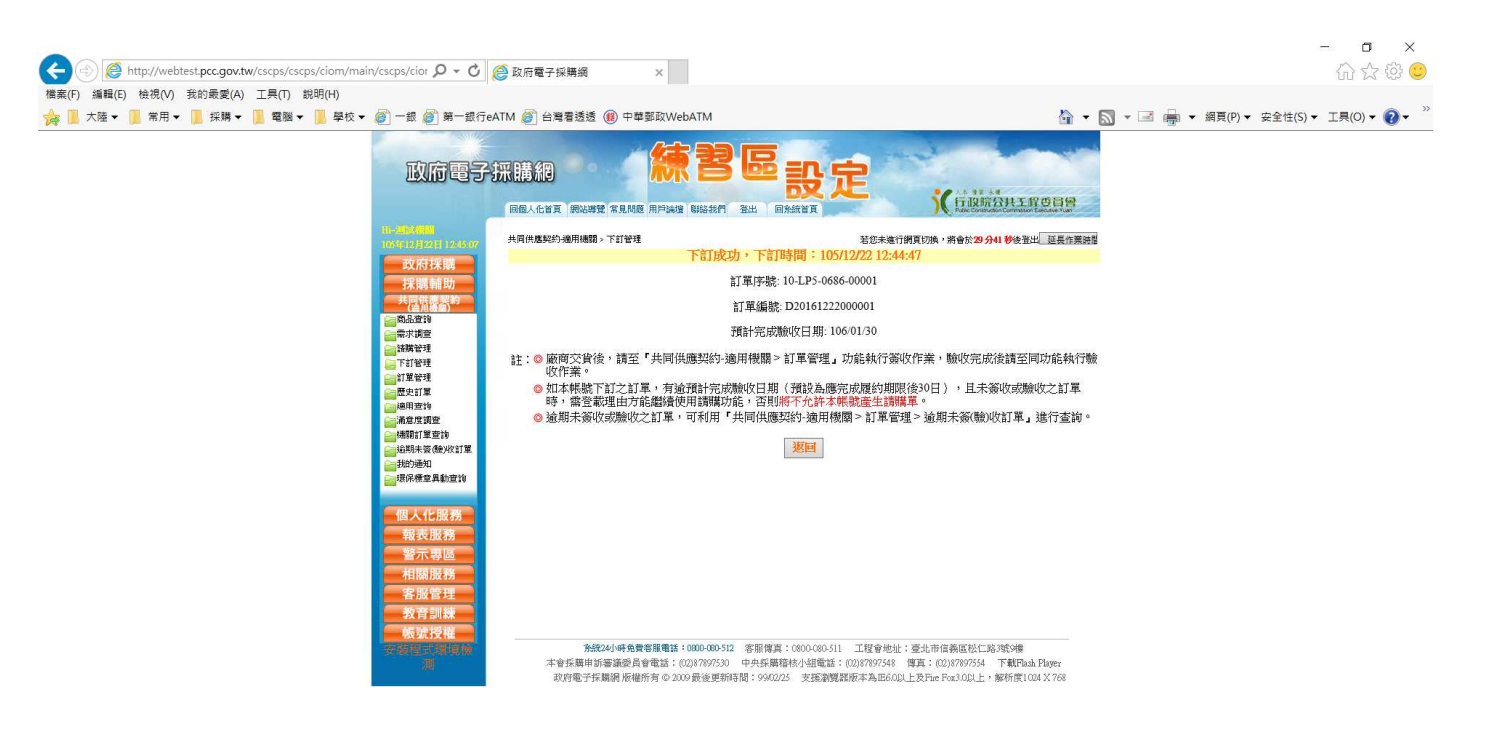